Empowered by Innovation

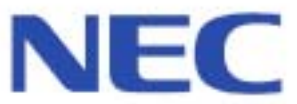

**Connecting to the Aspila EX**

**Installing PCPro**

**Local Connection**

**Creating a Dial Up Setting for Remote Access**

**USB Connection for Local Access**

**Serial Connection for Local Access**

**Using PCPro**

**Using WebPro**

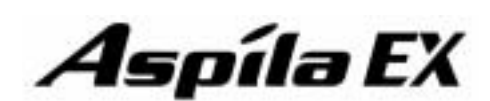

# **PCPro/WebPro**

## **Installation Manual**

991092-5 1.2 (AP : February 2004) This manual has been developed by NEC Infrontia Asia Pacific Sdn Bhd. It is intended for the use of its customers and service personnel, and should be read in its entirety before attempting to install or program the system. Any comments or suggestions for improving this manual would be appreciated. Forward your remarks to:

### **NEC Infrontia Assia Pacific Sdn Bhd**

Lot 24, Jalan Juruhebah U1/50 Temasya Industrial Park Phase 2, Seksyen U1, Glenmarie, 40150 Shah Alam, Selangor Darul Ehsan.

#### **techsupport@necinfrontia-ap.com**

#### **www.necinfrontia-ap.com**

Nothing contained in this manual shall be deemed to be, and this manual does not constitute, a warranty of, or representation with respect to, any of the equipment covered. This manual is subject to change without notice and NEC Infrontia has no obligation to provide any updates or corrections to this manual. Further, NEC Infrontia also reserves the right, without prior notice, to make changes in equipment design or components as it deems appropriate. No representation is made that this manual is complete or accurate in all respects and NEC Infrontia shall not be liable for any errors or omissions. In no event shall NEC Infrontia be liable for any incidental or consequential damages in connection with the use of this manual. This document contains proprietary information that is protected by copyright. All rights are reserved. No part of this document may be photocopied or reproduced without prior written consent of NEC Infrontia

©2003 by NEC Infrontia Asia Pacific Sdn Bhd

**Document History** Revision 1.0 May 2003 First Release

Revision 1.1 October 2003 Add confirmation of Aspire software level to Connecting to the Aspila EX section

Revision 1.2 November 2003 Add Local USB connection. Add Local Serial connection.

**- Blank Page -**

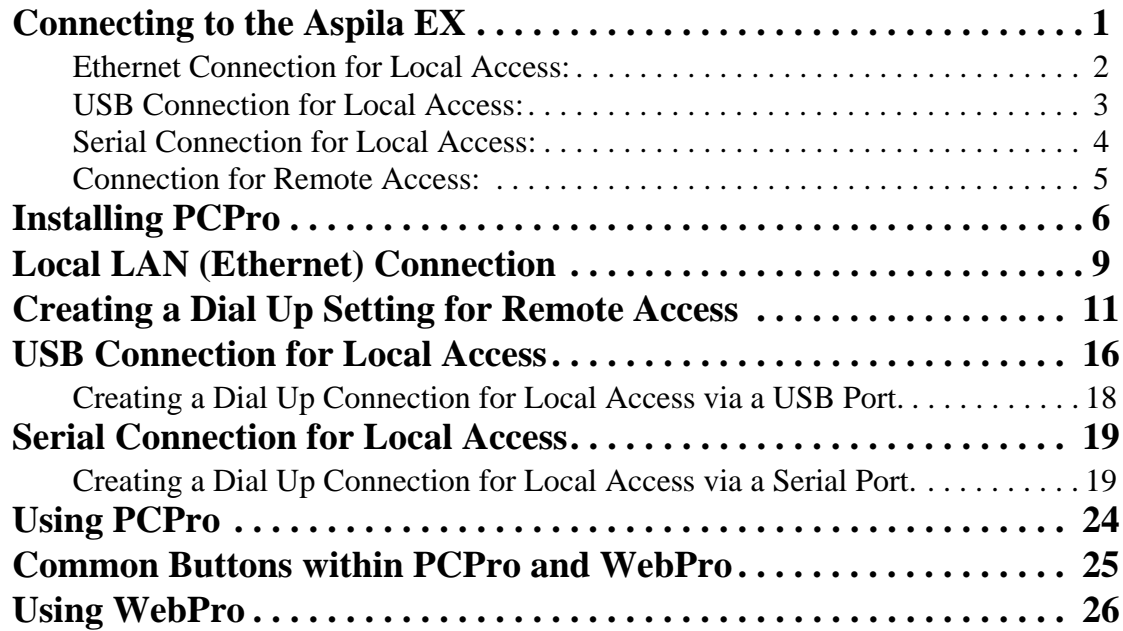

## **Connecting to the Aspila EX**

In addition to the system phone programming, the Aspila EX system provides the ability to use a PC to access system programming. The Windows-based PCPro and the HTML-based WebPro allows you to:

- **•** Edit the telephone system programming options from a remote location. *The PCPro application requires changes to be uploaded to the system before they take effect. The WebPro application applies the changes as soon as the APPLY or OK icon is clicked.*
- **•** Access system maintenance functions (like reports and tests).

In addition, PCPro allows you to:

**•** Save your programming to your PC's hard disk - then upload it via a LAN (Local Area Network), PPP, serial or USB connection.

*PPP is a protocol that allows a computer to use a regular telephone line and a serial interface (modem) to make TCP/IP connections.*

- **•** Download the existing programming in the telephone system via a LAN, PPP, serial or USB connection and save it to your PC's hard disk.
- **•** Setup a default database with the settings you use most often.
- **•** Create a unique database for each phone system you have installed. Since you save the site-specific data to your PC's hard disk, you can easily retrieve a customer's programming if something goes wrong.

#### **PCPro PC Requirements**

- **•** CPU: Pentium II 500 MHz equivalent or higher
- **•** 128Mb of RAM
- **•** 20Mb of Hard Drive Space
- **•** Monitor Resolution: 800 x 600 pixels or higher
- **•** Mouse
- **•** Microsoft Windows 2000/XP
- **•** Internet Browser: Internet Explorer 6.0 or higher or Netscape 6.0 or higher
- **•** Network Interface Card (NIC) (depending on connection type)

#### **WebPro PC Requirements**

- **•** CPU: Pentium III 600 MHz equivalent or higher
- **•** Monitor Resolution: 800 x 600 pixels or higher
- **•** Mouse
- **•** Microsoft Windows 2000/XP
- **•** Internet Browser: Internet Explorer 6.0 or higher or Netscape 6.0 or higher
- **•** Network Interface Card (NIC) (depending on connection type)

#### The browser settings should allow all Cookies and have Scripting/Active Scripting enabled.

**Internet Explorer:** Click *Tools-Internet Options-Security-Internet* or *Local Intranet* (depending on your connection)-*Custom Level*. Set *Allow Cookies That Are Stored On Your Computer* and *Allow Per-Session Cookies (Not Stored)* to "Enable". Set *Active Scripting* to "Enable".

**Netscape:** Click *Edit-Preferences*. Under *Privacy & Security*, set *Cookies* to "Enable All Cookies". Under *Advanced-Scripts & Plugins* the checkbox for *Enable JavaScript for Navigator* should be checked.

## *Connecting to the Aspila EX*

The following changes must be made in order to connect to the Aspila EX system.

#### *With the Aspila EX set at default (Program 10-12-01 = IP Address 172.16.0.10 and Program 10-13-01 = 0 [DHCP Server disabled]):*

1. The network settings on the PC connecting to the Aspila EX system must be changed. Set the IP address to 172.16.0.11 (172.16.0.12, 172.16.0.13, etc would also be acceptable) and change the subnet mask to 255.255.0.0.

#### *With the Aspila EX set to use the built-in DHCP Server (Program 10-12-01 = IP Address 172.16.0.10 and Program 10-13- 01 = 1 [DHCP Server enabled]):*

1. The network settings on the PC connecting to the Aspila EX system must be set to obtain an IP address automatically.

*The location of the IP setting depends on the Windows version being used, but for example, with Windows XP you would access these settings by clicking:*

*START-SETTINGS-NETWORK CONNECTIONS-Right mouse click on LOCAL AREA CONNECTION-Select PROPERTIES-Click on INTERNET PROTOCOL (TCP/IP)-Click PROPERTIES-Select the GENERAL tab if not already selected.*

### **Connecting to the Aspila EX System**

In order to use either PCPro or WebPro, the Aspila EX system must be connected to the PC in one of the ways shown below. For local connection you can connect via Ethernet either through a hub or with a cross-over cable connected directly to the system, a USB cable or a serial cable. Refer to *Section 6: LAN Connection* in the Aspila EX Hardware Manual or the Aspila EX IP Manual for more details on LANs and assigning IP addresses.

For remote connection you can connect your PC to an ISDN Terminal Adapter and make a dial up connection to the Aspila EX.

### *Ethernet Connection for Local Access:*

For local connection you can connect from the PC to the Aspila EX using the LAN port on the NTCPU. *You can connect directly into the Ethernet socket (CN15) on the NTCPU or via the LAN, if the NTCPU is* 

*already connected to the LAN.* 

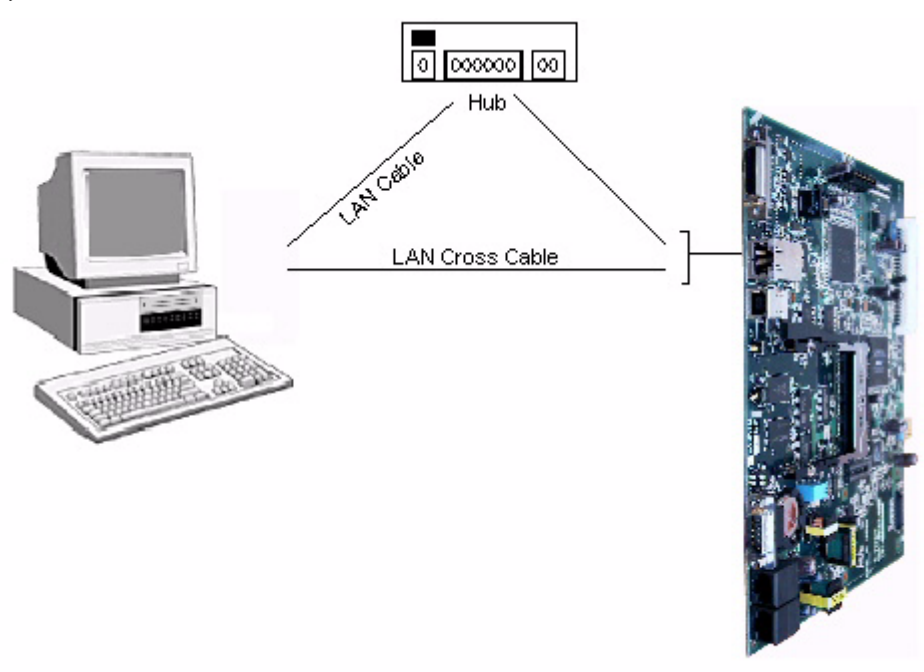

**NTCPU** 

### LAN Cable

Straight through RJ45 patch cable.

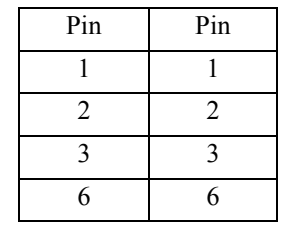

### LAN Cross Cable

RJ45 cable with cross over Tx and Rx.

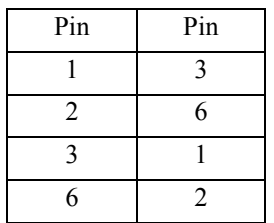

### *USB Connection for Local Access:*

For local connection you can connect from the PC to the Aspila EX using the USB port on the NTCPU.

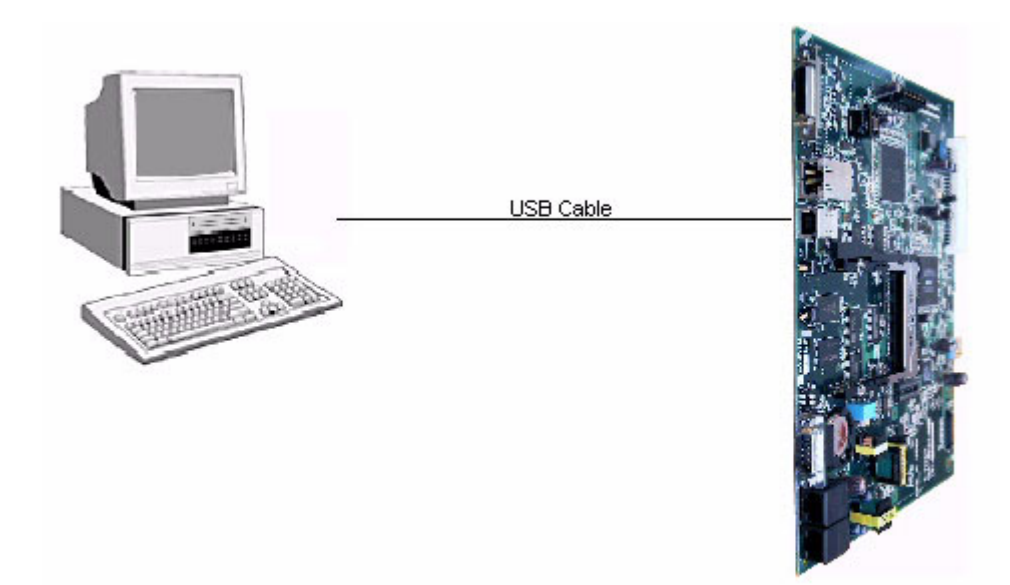

**NTCPU** 

USB Cable Type-A to Type-B is required.

### *Serial Connection for Local Access:*

For local connection you can connect from the PC to the Aspila EX using the Serial port on the NTCPU.

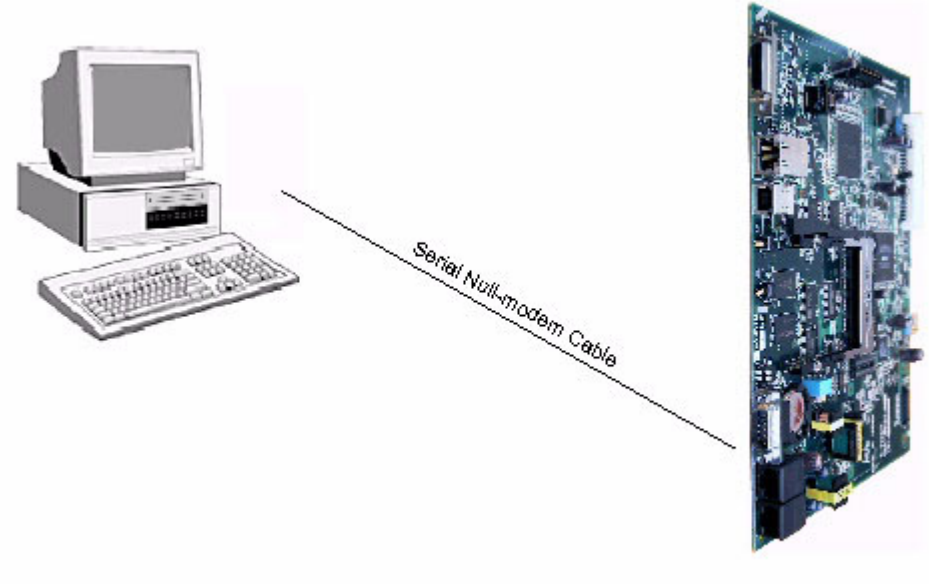

**NTCPU** 

The serial cable is null modem with a 9-pin male connector on the NTCPU. The connections for a 9 way female to 9 way female cable are shown below (DXE cable part number NKUK-034 can be used).

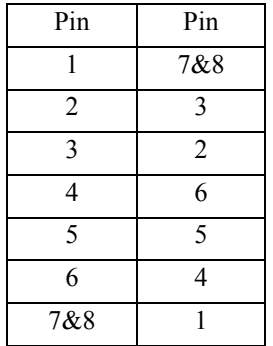

### *Connection for Remote Access:*

For remote connection you can connect from the PC to the Aspila EX using an ISDN Terminal Adapter and ISDN trunk.

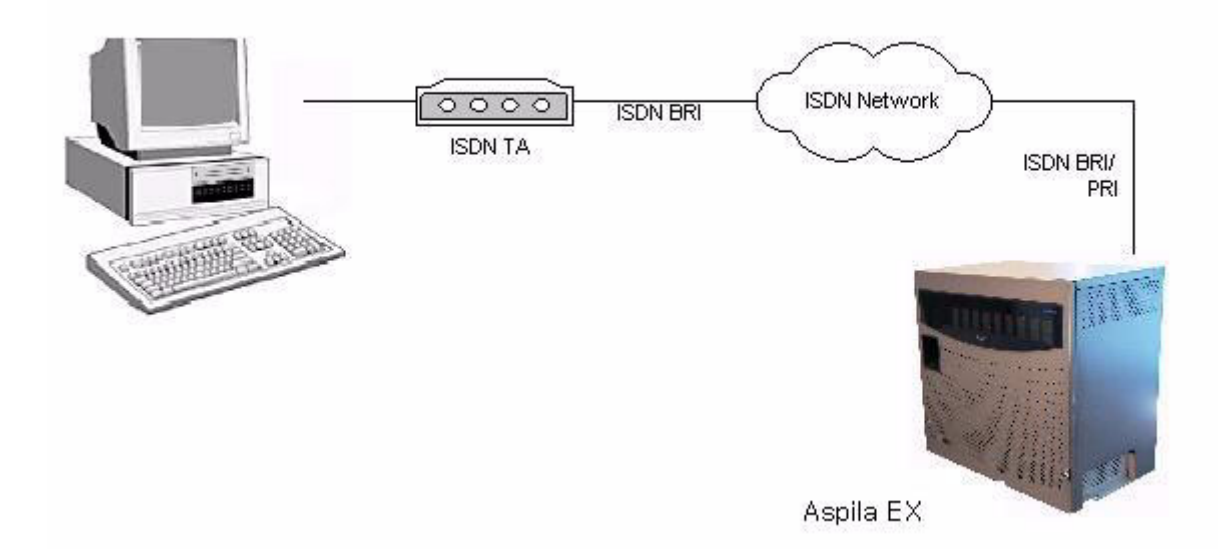

#### Remote Access via ISDN Trunk

The connection to the remote Aspila EX system is made via an ISDN Terminal Adaptor with a dial up connection using PPP (Point to Point Protocol).

The incoming DDI at the Aspila EX is routed to Service Code 830 in Program 22-11, (830 is the default 'Remote Maintenance' service code set in Program 11-15-01). Refer to **Creating a Dial Up Setting for Remote Access** (page 11).

#### Confirming the Aspila EX Software Level.

If you are not certain of the software level of the Aspila EX system that you are connecting to then download only program 90- 16. This program can be found in the System Data drop down list within the Dowload menu. When you have dowloaded program 90-16 the software level of the Aspila EX can be confirmed within the System Data Programming list.

## **Installing PCPro**

To install the PC Program on your hard disk:

- 1. Insert the PC Program Installation disk into your PC.
- 2. From MY COMPUTER, double-click on the drive.
- 3. Double-click on the SETUP.EXE file. You see:

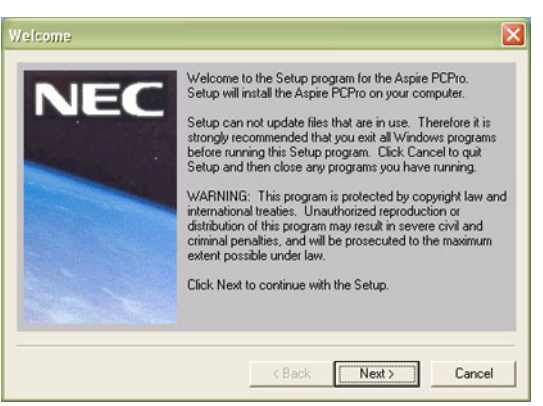

4. Click NEXT.

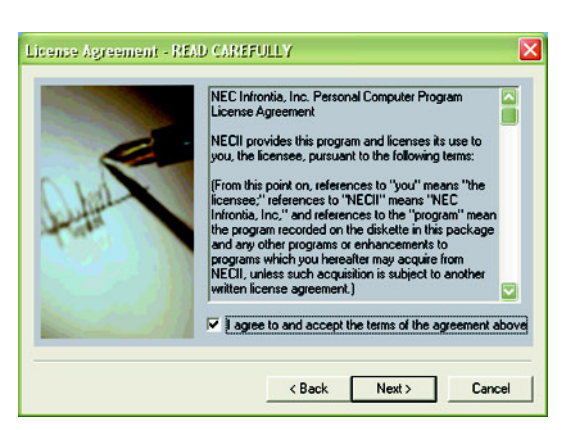

5. Click on the checkbox to accept the license terms. The following window displays:

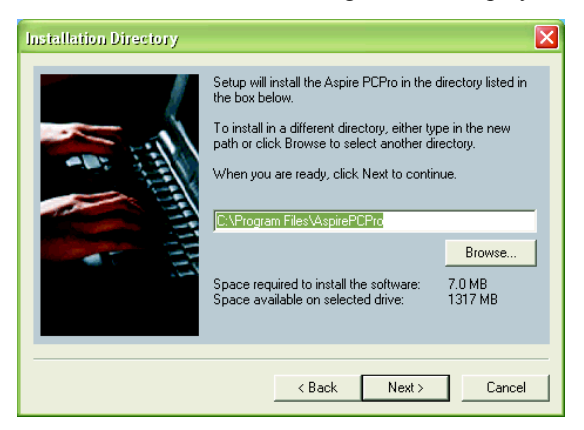

6. Change the installation directory if required, then click NEXT.

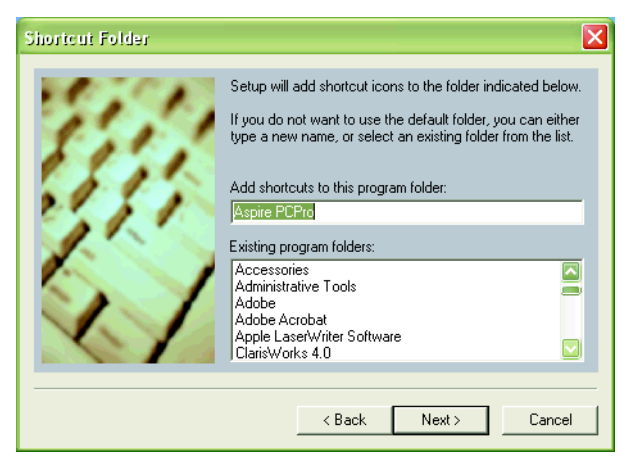

7. Change the shortcut name if required, then click NEXT.

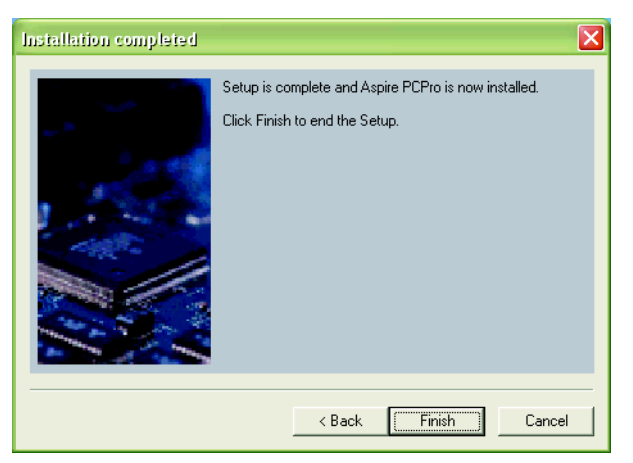

8. Click FINISH to begin the installation. The following message is displayed:

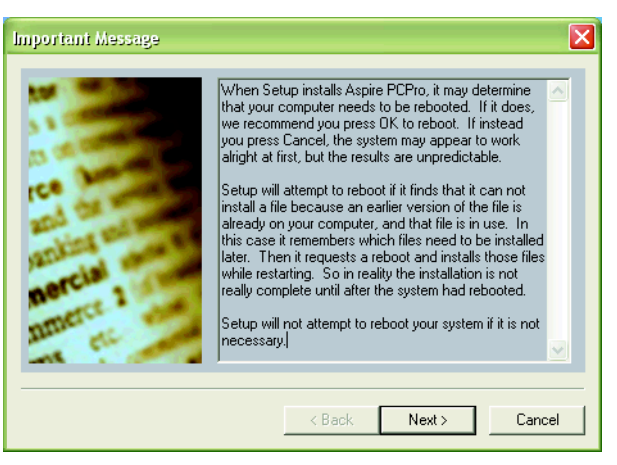

## *Installing PCPro*

9. Click NEXT. Once the installation process has completed, the following window appears. Click FINISH.

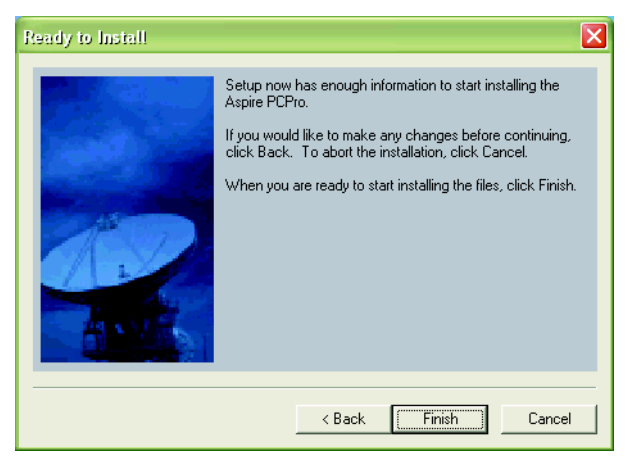

## **Local LAN (Ethernet) Connection**

When connection to the Aspila EX system is made using WebPro or PCPro via a LAN connection, an IP address and the subnet type must be assigned to the PC. The IP address and subnet mask are determined by the Aspila EX system in Programs 10- 12-01 and 10-12-02.

> *If the PC is already connected to a network and you are connecting to the NTCPU through a hub or router, please check with your network manager to determine the IP address that should be used.*

The following information is based on a stand-alone PC connected to the Aspila EX, with the Aspila EX using the default settings for the IP address and subnet mask (Program 10-12-01: IP Address 172.16.0.10 / Program 10-12-02: Subnet Mask 255.255.0.0).

1. To change the TCP/IP information OF YOUR PC, click START + SETTINGS + NETWORK CONNECTIONS. The following window appears.

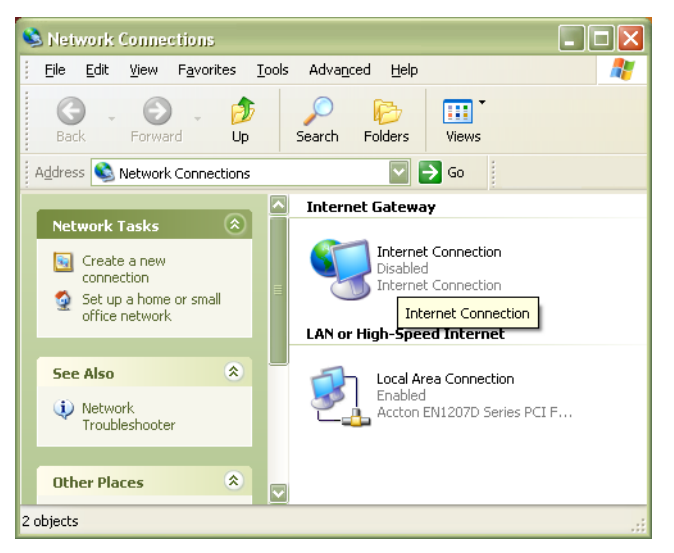

2. Right-click on the LOCAL AREA CONNECTION icon and click on PROPERTIES.

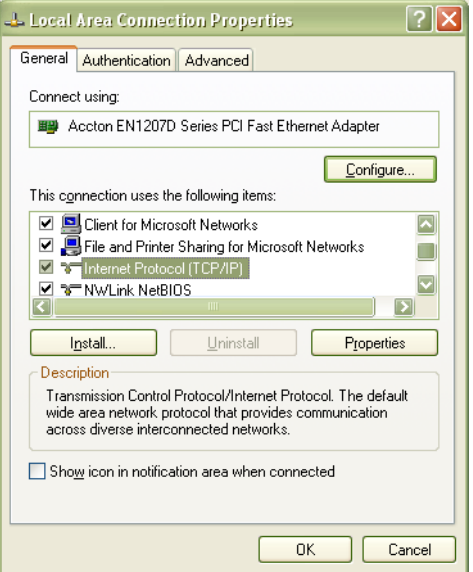

3. In the list of items, click on the INTERNET PROTOCOL (TCP/IP) and then click on PROPERTIES.

4. In the Internet Protocol (TCP/IP) Properties window that appears, click on USE THE FOLLOWING IP ADDRESS button and enter the following:

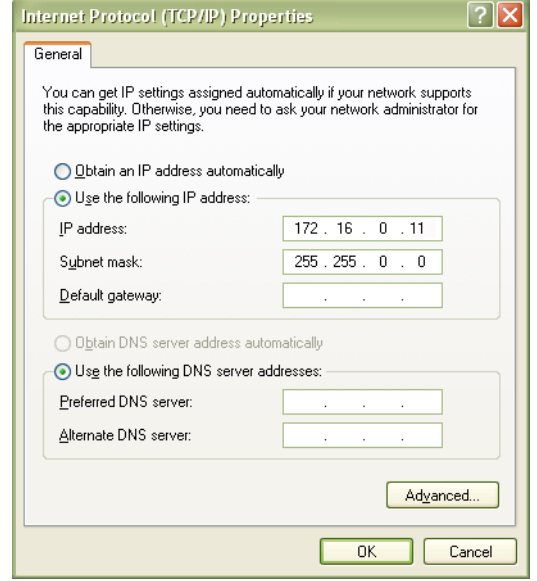

IP Address: 172.16.0.11 (172.16.0.12, 172.16.0.13 etc would also be acceptable) Subnet Mask: 255.255.0.0

- 5. Click OK and close the INTERNET PROTOCOL window.
- 6. Click OK and close the LOCAL AREA CONNECTION PROPERTIES window.
- 7. Close the NETWORK CONNECTIONS window.

## **Creating a Dial Up Setting for Remote Access**

When connecting from a remote location via an ISDN terminal adapter, a Dial Up Setting needs to be created on your PC with which you can use PCPro or WebPro to access the Aspila EX system. These steps are not required when using a Local LAN connection.

1. Click START + SETTINGS + NETWORK CONNECTIONS. The following window appears.

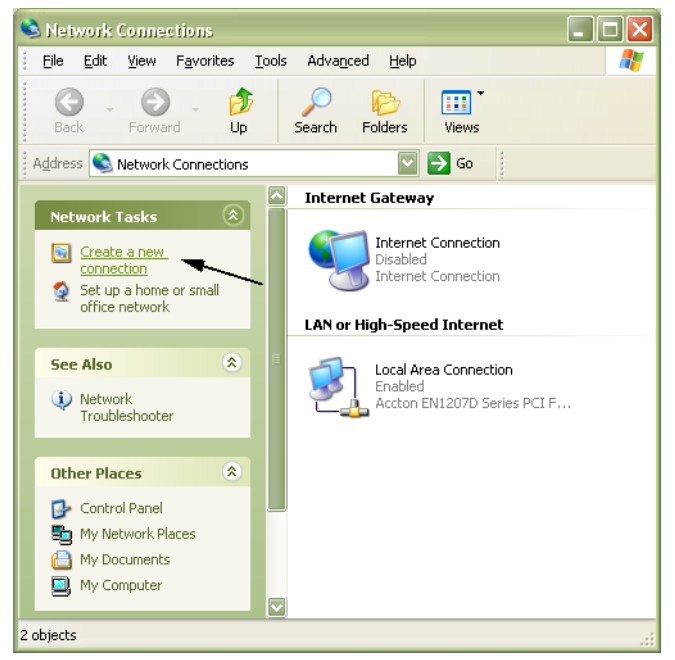

2. Click on CREATE A NEW CONNECTION. Click NEXT.

![](_page_16_Picture_6.jpeg)

## *Creating a Dial Up Setting for Remote Access*

3. In the NETWORK CONNECTION TYPE window, select CONNECT TO THE NETWORK AT MY WORKPLACE and click NEXT.

![](_page_17_Picture_2.jpeg)

4. The DIAL-UP CONNECTION bullet should be selected. Click NEXT.

![](_page_17_Picture_47.jpeg)

5. Enter the name to be used for the dial-up connection and click NEXT.

![](_page_17_Picture_48.jpeg)

6. Enter the phone number to be dialed and click NEXT.

**• With an ISDN Terminal Adapter connection**, this should be the ISDN DDI number which is routed to the Aspila EX system. The DDI number is routed to 830 in Program 22-11-02. (830 is the 'Remote Maintenance' service code assigned in program 11-15-01. By default this is set to 830. If this is changed then the target in Program 22-11-02 must be changed accordingly).

![](_page_18_Picture_24.jpeg)

## *Creating a Dial Up Setting for Remote Access*

7. Enter the Aspila EX User Name and Password to be used for most sessions. Click in the box SAVE THIS USE NAME AND PASSWORD. This will allow these settings to be used when connecting to the Aspila EX. The table below shows the default Aspila EX user name and password settings. These can be redefined in Program 90-02.

![](_page_19_Picture_73.jpeg)

*These passwords can be changed or additional passwords added after accessing programming using Program 90-02.*

*With WebPro, to change or add passwords once connected to the system, click PCPRO SETTINGS, then clicking ACCOUNT SETUP.* 

![](_page_19_Picture_74.jpeg)

8. Click on PROPERTIES. In the PROPERTIES window that appears, select the SECURITY tab.

![](_page_19_Picture_75.jpeg)

- 9. Select the ADVANCED (CUSTOM SETTINGS) button, then click on SETTINGS.
- 10. In the ADVANCED SECURITY SETTINGS window, make the following changes and then click OK.
	- **•** Data Encryption: Set to "No Encryption Allowed"
	- **•** Logon Security: Should not be checked

**•** Allow These Protocols: Check "Unencrypted Password (PAP)" - all others should be unchecked.

![](_page_20_Picture_2.jpeg)

- 11. Click OK.
- 12. Click DIAL. The system will dial the programmed number and connect to the Aspila EX system. You can now open the PCPro application (See **Using PCPro** (page 24) or WebPro (See **Using WebPro** (page 26) for more information.

When you have created the dial up connection you can establish the call at any other time by clicking  $START + SETTINGS +$ NETWORK CONNECTIONS and selecting the dial up connection by its name that you entered in step 5 above.

## **USB Connection for Local Access**

When the USB port is used to connect to the Aspila EX system, an NEC USB(NTCPU) driver must be installed on your PC. Use the steps below to install the USB driver. The NTCPU USB Driver is available from the Aspila EX Technical CD. Once the driver is installed you must create a dial up connection to enable PCPro or WebPro to connect to the Aspila EX.

*The graphics shown below are with Windows XP. When using Windows 2000, there may be some differences.*

- 1. Insert the disk containing the NEC USB driver into your PC.
- 2. Connect the Aspila EX system to the PC using a USB cable.
- 3. Windows notifies you of new hardware found. Open the Hardware Wizard window to begin the setup.

![](_page_21_Picture_7.jpeg)

- 4. The software locates the USB driver file on the disk and begins the installation. *Depending on your software, the next screen may ask you to check which drives should be searched for the USB driver.*
- 5. When the following window appears, click CONTINUE ANYWAY.

![](_page_21_Picture_69.jpeg)

6. The software continues the installation process.

![](_page_22_Picture_2.jpeg)

7. Once the software is installed, click FINISH.

![](_page_22_Picture_4.jpeg)

8. The PC must then be restarted in order for the USB port to work.

9. Once the computer has been rebooted, right-click on MY COMPUTER and click PROPERTIES and then the HARD-WARE tab.

![](_page_23_Picture_2.jpeg)

10. Click on the DEVICE MANAGER button. The following screen displays listing the installed hardware.

![](_page_23_Picture_4.jpeg)

11. Click on MODEM. If the installation was successful , the NECI USB MODEM will be listed. *If the NECI USB Modem is not listed, repeat the installation process.*

#### *Creating a Dial Up Connection for Local Access via a USB Port.*

Follow the instructions for **Creating a Dial Up Setting for Remote Access** (page 11), at step 6 enter 830 as the Phone Number to dial, 830 is the Remote Maintenance service code assigned in Program 11-15-01.

## **Serial Connection for Local Access**

When a connection is made to the Aspila EX system using the Serial port a dial up connection must be made via the COM port of the PC.

1. Set the SW3 switch number 1 on the Aspila EX NTCPU to OFF (down). When set to ON the Serial port is set to debug mode and will not work for PCPro or WebPro.

![](_page_24_Picture_4.jpeg)

### *Creating a Dial Up Connection for Local Access via a Serial Port.*

Follow steps 1 & 2 for **Creating a Dial Up Setting for Remote Access** (page 11), at step 3 use the following instructions.

3. In the NETWORK CONNECTION TYPE window, select SETUP AN ADVANCED CONNECTION and click NEXT.

![](_page_24_Picture_8.jpeg)

4. At the ADVANCED CONNECTION OPTIONS select CONNECT DIRECTLY TO ANOTHER COMPUTER and click NEXT.

![](_page_25_Picture_2.jpeg)

5. At the HOST or GUEST screen select GUEST and click NEXT.

![](_page_25_Picture_36.jpeg)

6. At the CONNECTION NAME screen enter the name to be used for the dial up connection.

![](_page_26_Picture_2.jpeg)

7. At the SELECT A DEVICE screen select the COM port of your PC that will be connected to the NTCPU serial port.

![](_page_26_Picture_31.jpeg)

8. At the CONNECTION AVAILABILITY screen select ANYONE'S USE and click NEXT.

![](_page_27_Picture_2.jpeg)

9. At the COMPLETED THE NEW CONNECTION WIZARD screen click FINISH.

![](_page_27_Picture_32.jpeg)

10. At the CONNECTION screen click PROPERTIES and set the Baud rate to 19200 (the default baud rate of the NTCPU card set in Program 10-21-02) and enable Hardware Flow Control, click OK to save the settings. Enter the USER NAME and PASSWORD of the Aspila EX that you will connect to and click CONNECT.

![](_page_28_Picture_20.jpeg)

## **Using PCPro**

- 1. When you are using a local LAN connection, skip to Step 3. When using a remote ISDN dial up connection, Local USB connection or Local Serial connection you must first connect to the Aspila EX using the dial-up connection. If not already connected, click on START + SETTINGS + NETWORK CONNECTIONS + select the dial up connection to be used to connect to the Aspila EX system.
- 2. In the window that appears, if the user name and password are acceptable, click DIAL.
- 3. To start the PCPro application, click on START + PROGRAMS + ASPIRE PCPRO + ASPIRE PCPRO.
- 4. The application opens to the main screen.
- 5. In order to **download** (from the Aspila EX system to your PC) the database, first click COMMUNICATIONS-CON-NECT. Enter the IP address from the table below as appropriate for the connection type.

![](_page_29_Picture_181.jpeg)

- 6. Once connected (all the icons on the toolbar will become active), you can then click on COMMUNICATIONS + **DOWN-LOAD** to receive all system information. Ensure that you select DOWNLOAD, if you select upload you could send an incorrect database to the NTCPU, see notes below.
- 7. After making changes in a window, click the APPLY or OK icon. You can then upload the changed programs to the system (without clicking the APPLY or OK icon, the changes will not be saved). With PCPro, the changes must be uploaded to the system before the changes can take effect.

*When changes are made to the following programs, the Aspila EX system must be restarted (powered off/ on) after the data is uploaded to the system.*

![](_page_29_Picture_182.jpeg)

- 8. When you wish to exit PCPro, disconnect from the system by clicking COMMUNICATIONS + DISCONNECT. Make sure to save the database file, if needed, prior to exiting the application.
- 9. If you are connected via a dial up connection (remote access) you must also disconnect the dial up connection. Click START + SETTINGS + NETWORK CONNECTIONS. Select the dial up connection and click the DISCONNECT button.

### *To create a new database: This can be done offline.*

- Click FILE + NEW. Select either MEDIUM (for a one-cabinet system) or LARGE (for a two-cabinet system).
- Define the PCB layout for the system by dragging the PCB card name (from the list on the right) to the correct cabinet and slot number.
- Change other system programs as required.
- OR

#### *To open an existing database: This can be done offline.*

- Click  $FILE + OPEN$  and select the database file.

### **Notes:**

**•** The PCPro software provides a Help system if you experience difficulty in using the program. Simply press the 'F1' key.

- While connected with PCPro, system phone programming is not permitted by the system. Also, if system phone programming is in use you can not connect to PCPro.
- **•** If you select UPLOAD by mistake and begin sending an incorrect databse you can click the Cancel button to stop the database being updated. The database will not be updated on the Aspila EX until all the selected items have been sent and "Processing data remotely" is displayed in the upload screen.

## **Common Buttons within PCPro and WebPro**

![](_page_30_Picture_36.jpeg)

## **Using WebPro**

The WebPro software is installed on the Aspila EX NTCPU PCB - there is no separate software installation. This means that when the Aspila EX system software is updated, the WebPro software is updated as well.

With either Internet Explorer or Netscape Navigator installed:

- 1. Open the internet browser application. When using a remote ISDN dial up connection, Local USB connection or Local Serial connection you must first connect to the Aspila EX using the dial-up connection. If not already connected, click on START + SETTINGS + NETWORK CONNECTIONS + select the dial up connection to be used to connect to the Aspila EX system.
- 2. Enter the IP address of the Aspila EX system. This address is selected based on the type of connection to the Aspila EX.

![](_page_31_Picture_123.jpeg)

3. When the connection to the system is made, you'll see the opening page requesting a user name and password. The default settings are:

![](_page_31_Picture_124.jpeg)

*The passwords are case-sensitive and must be entered as shown.*

*These passwords can be changed or additional passwords added after accessing WebPro by clicking PCPRO SETTINGS, then clicking ACCOUNT SETUP.* 

- 4. After making changes in a window, click on either the APPLY or OK icon to accept the changes. The system is immediately updated.
- 5. When you wish to exit WebPro, you MUST click LOGOUT from the Home page in order to log out of the system.

### **Notes:**

- **•** The WebPro software provides a Help system if you experience difficulty in using the program. Simply press the 'F1' key.
- When accessing via remote dial up, USB or Serial the screen refresh will be much slower than a Local LAN connection.

![](_page_33_Picture_0.jpeg)

**NEC Infrontia Asia Pacific Sdn Bhd Lot 24, Jalan Juruhebah U1/50, Temasya Industrial Park Phase 2, Seksyen U 1 , Glenmarie, 40150 Shah Alam, Selangor Darul Ehsan. Tel: (+603) 55695888 Fax: (+603) 55693839 www.necinfrontia-ap.com**

.

Aspila EX PCPro/WEBPro Installation Manual 991092-5